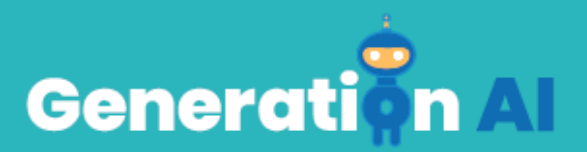

# **IO3 - School Program for Primary Education Students**

## **Challenge Tutorial Template**

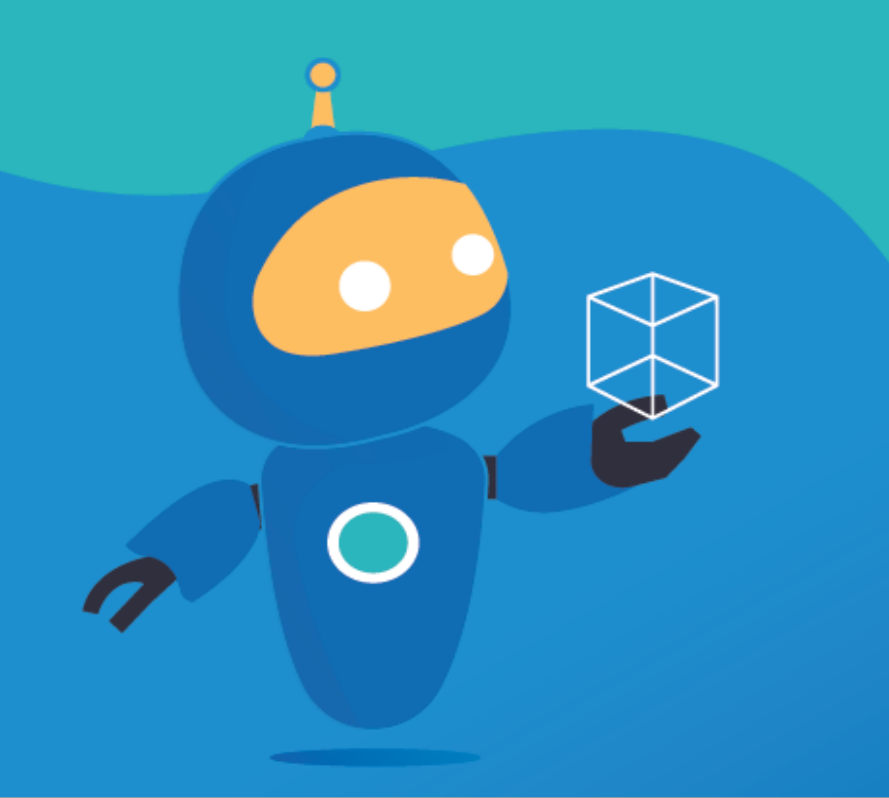

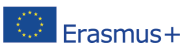

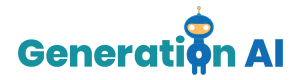

### *Tutorial del juego*

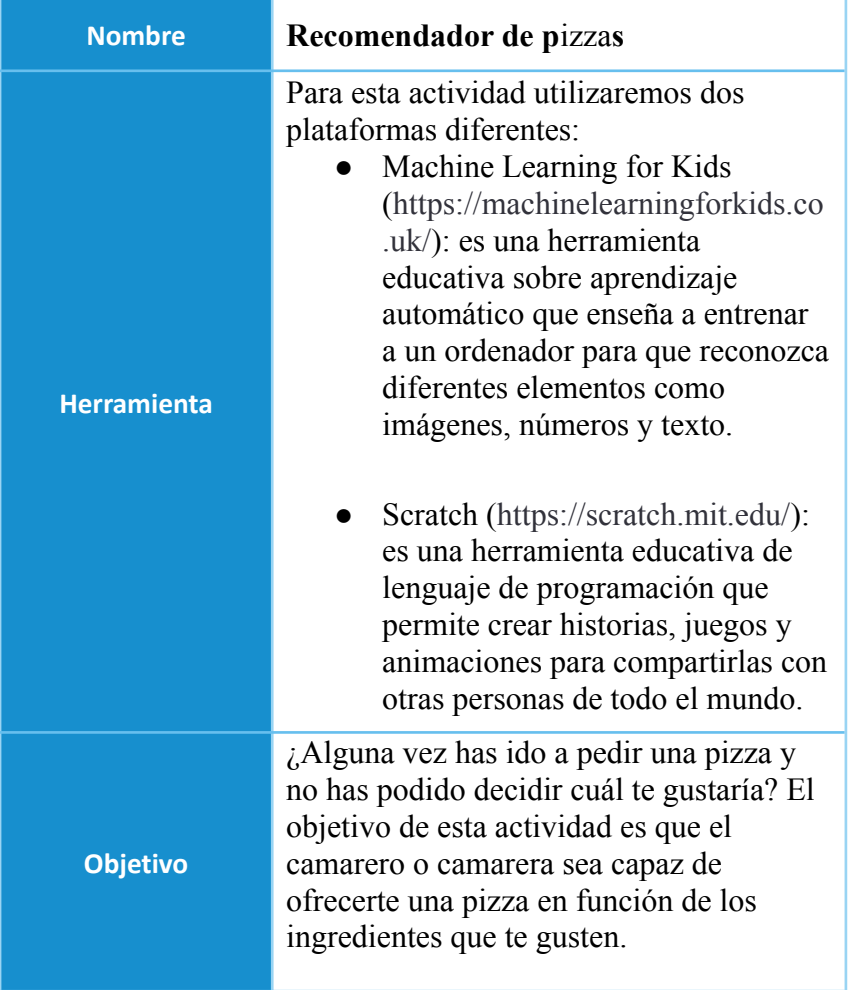

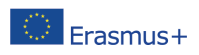

### www.generation-ai.eu/

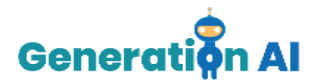

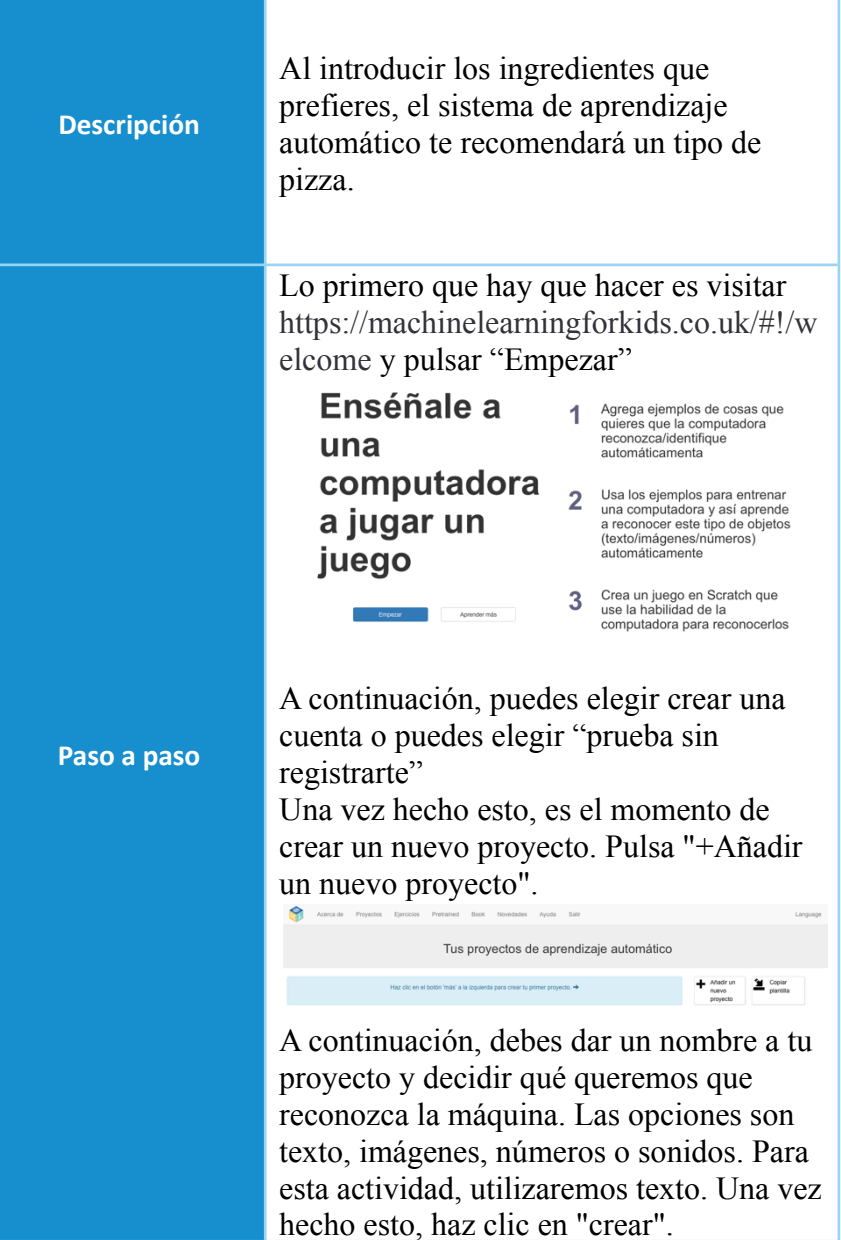

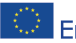

The European Commission's support for the production of this publication does not constitute an The European Commission's support for the production of this powercologically considered the commission cannot be<br>A FraSMUS + endorsement of the contents, which reflect the views only of the authors, and the Commission can held responsible for any use which may be made of the information contained therein. [Project Number: 2020-1-NL01-KA201-064712]

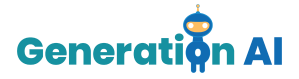

Una vez que has creado tu proyecto, la herramienta te ofrecerá 3 opciones diferentes: "Entrenar", "Aprender & Probar" y "Crea". Empecemos seleccionando la opción "Entrenar". Aquí es donde entrenaremos al ordenador con los diferentes tipos de pizza que ofrece el restaurante. El objetivo es que el camarero o camarera recomiende una pizza en función de los ingredientes que reciba del usuario. Para esta actividad crearemos 6 etiquetas (tipos de pizza) Meat Feast - Hawaiana Texas BBO Hot and Spicy Pepperoni Margarita Una vez que hayas creado todas las etiquetas es el momento de añadir de qué se compone cada pizza. Haz clic en "+ Añade un ejemplo" y añade los ingredientes de cada pizza, aquí tienes un ejemplo.

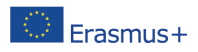

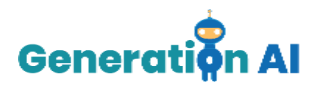

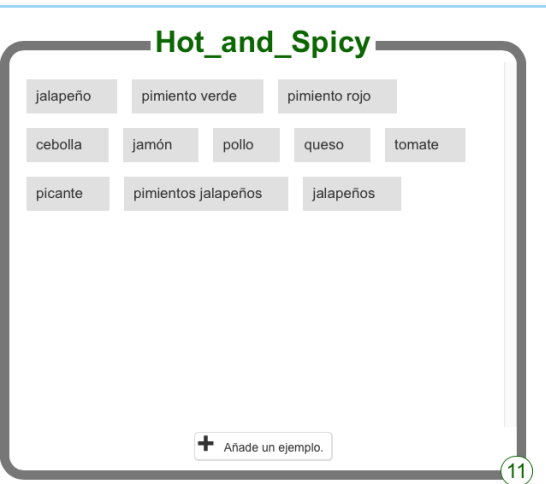

Es importante rellenar la etiqueta con toda la información posible para obtener los resultados correctos.

Una vez que hayas terminado todas las etiquetas, pulsa "Volver al proyecto" en la esquina superior izquierda.

Ahora selecciona "Aprender & Probar"

Aquí podemos probar si la máquina está aprendiendo correctamente. Haz clic en "Entrenar un nuevo modelo" y, cuando termines, intenta poner algún texto para ver cómo se reconoce en base a tu entrenamiento.

Una vez que estés satisfecho/a con los resultados del aprendizaje, vuelva al proyecto y selecciona la última y definitiva opción "Crea".

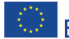

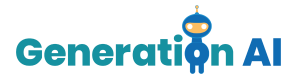

Esta opción de la plataforma ofrece 3 herramientas diferentes. Utilizaremos Scratch 3.0. para crear nuestro juego que utilizará el modelo de aprendizaje automático que acabamos de crear.

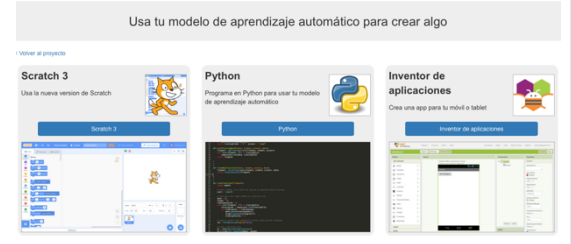

Una vez que Scratch se haya abierto, verás un personaje, este es conocido como Sprite1. Puedes cambiar el personaje por el que quieras haciendo clic en la ventana de disfraces.

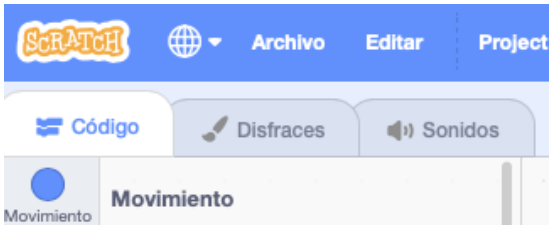

Una vez que has seleccionado tu traje preferido, vuelve a la ventana de Código y comenzaremos a escribir el código que asistirá a tu aprendizaje automático.

Los siguientes bloques son necesarios para escribir el código. Busca los siguientes bloques y los juntaremos.

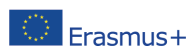

#### www.generation-ai.eu/

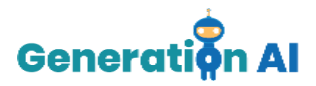

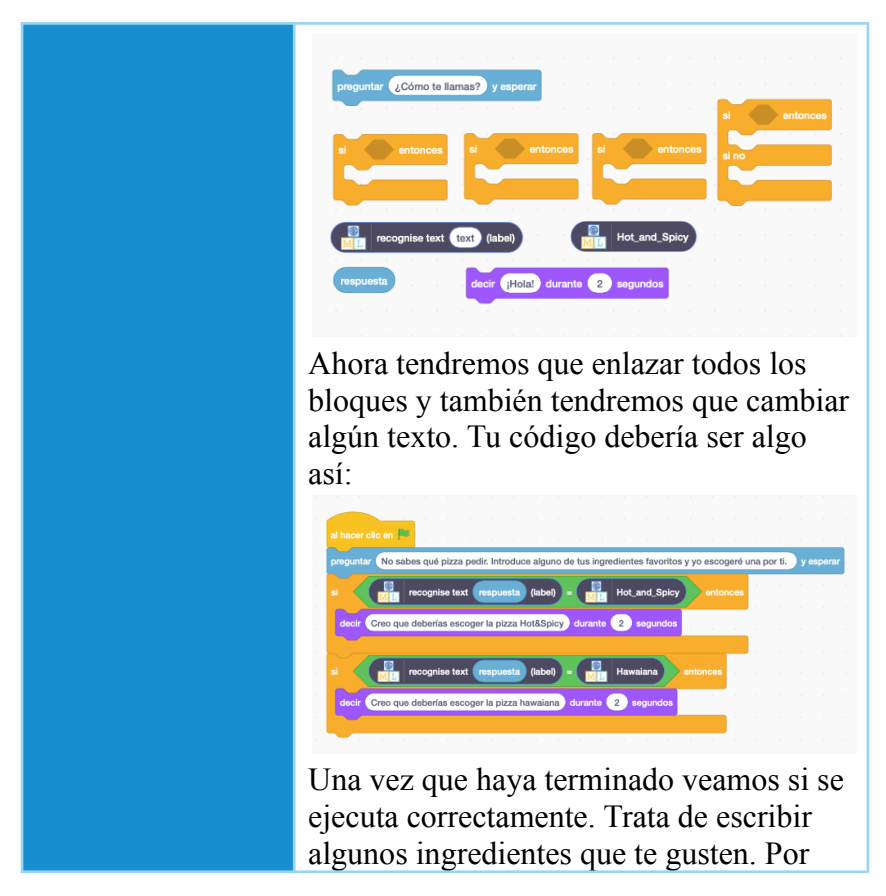

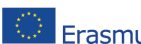

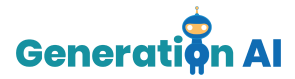

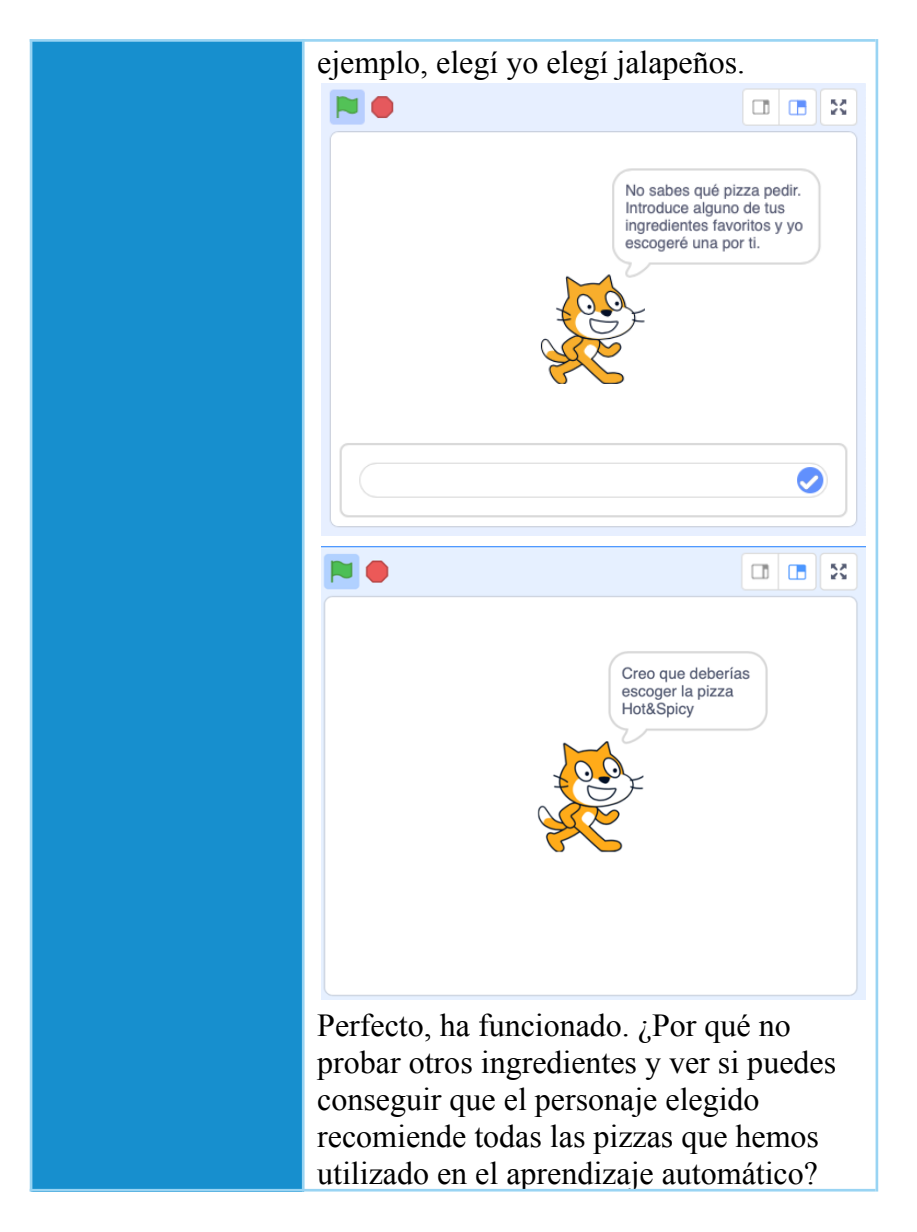

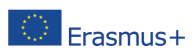

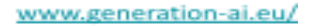

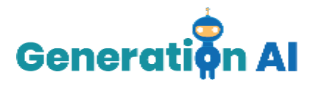

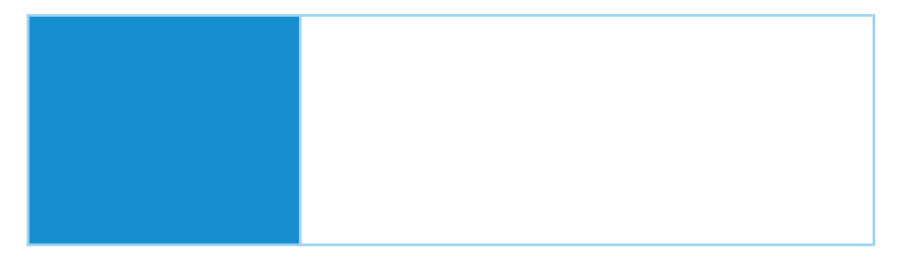

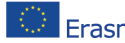

The European Commission's support for the production of this publication does not constitute an The European Commission's support for the production of this promotion was not contained in the Commission cannot be<br>The Samus Head of the contents, which reflect the views only of the authors, and the Commission cannot be held responsible for any use which may be made of the information contained therein. [Project Number: 2020-1-NL01-KA201-064712]